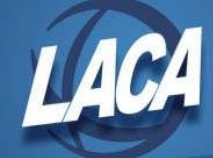

## USxS-R Equipment Inventory

Revised June 2021

## General Info

Until the equipment inventory module is complete in the Redesign, users can continue to use Classic's EIS to maintain inventory records. This document outlines the steps needed to create the inventory extract from the Redesign and import newly purchased items into the Classic EIS pending file.

## Current Procedure

Creating Inventory Extract from USAS-R

- 1. Log into USAS-R
- 2. Go to Report/Report Manager
- 3. Find the SSDT Inventory Pending Extract Report
- 4. Click  $\left| \underline{\bullet} \right|$  to Generate the Report
	- a. On the Report Options tab Select the Format of CSV so the output will be in the exact layout required by the EIS import program in Classic

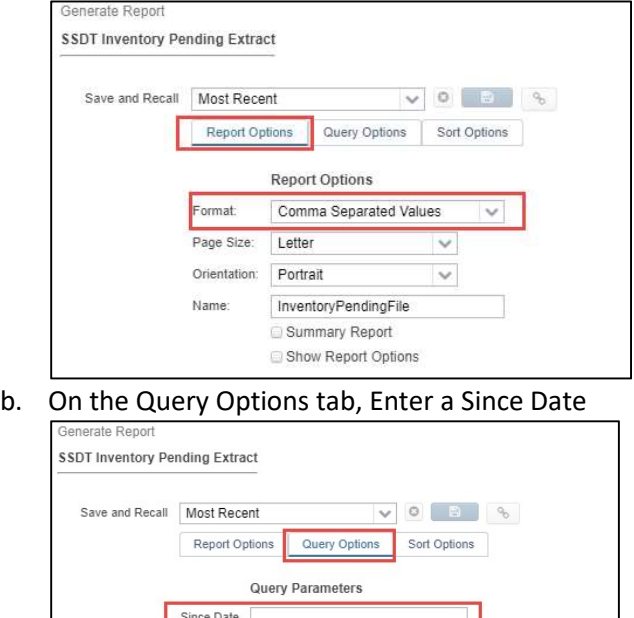

- 5. Click **3.** Generate Report
- 6. Save the output file to your computer

Importing into Classic

1. Log into Classic USAS

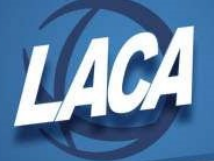

2. Use the File transfer to transfer the Redesign file from your computer into a directory on the Classic system

a. File transfer type should be ASCII

- 3. Enter EISIMPR at the MENU>
	- a. Enter your Import file name and execute the program

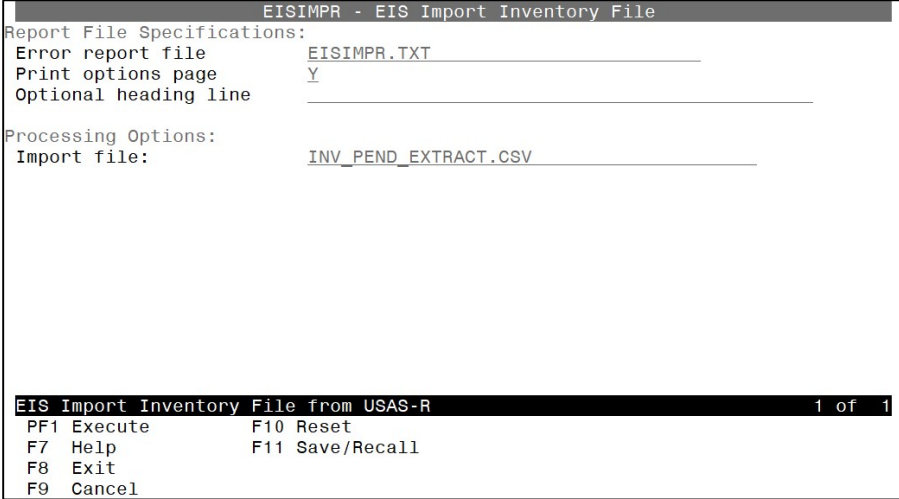

4. Review the output file EISIMPR.TXT for any errors. If no records are listed as rejected, all the invoice items contained on the extract from Redesign should now be in the EIS Pending file.

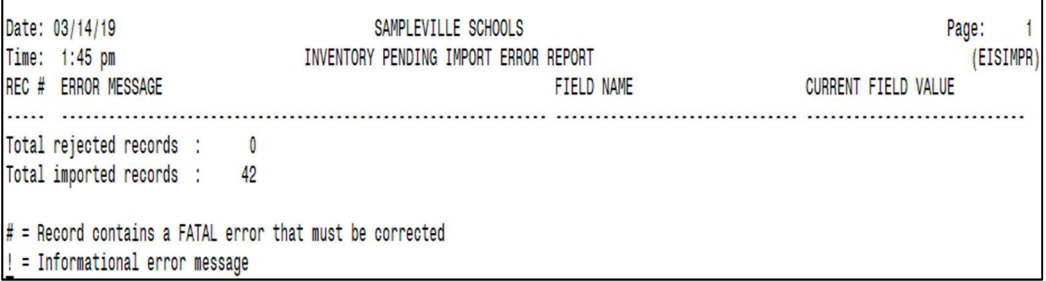

- 5. View EISSCN/PENDING or run an EISRPT/EIS501 report to confirm the items are in the pending file.
- 6. Continue processing inventory as normal adding the items from the EIS pending file.